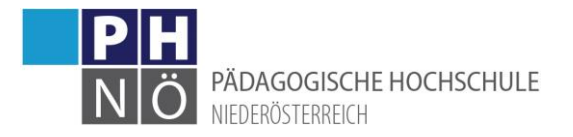

# <span id="page-0-0"></span>Teilnehmerverwaltung und Berichte (in Lehrveranstaltungen)

# Inhaltsverzeichnis

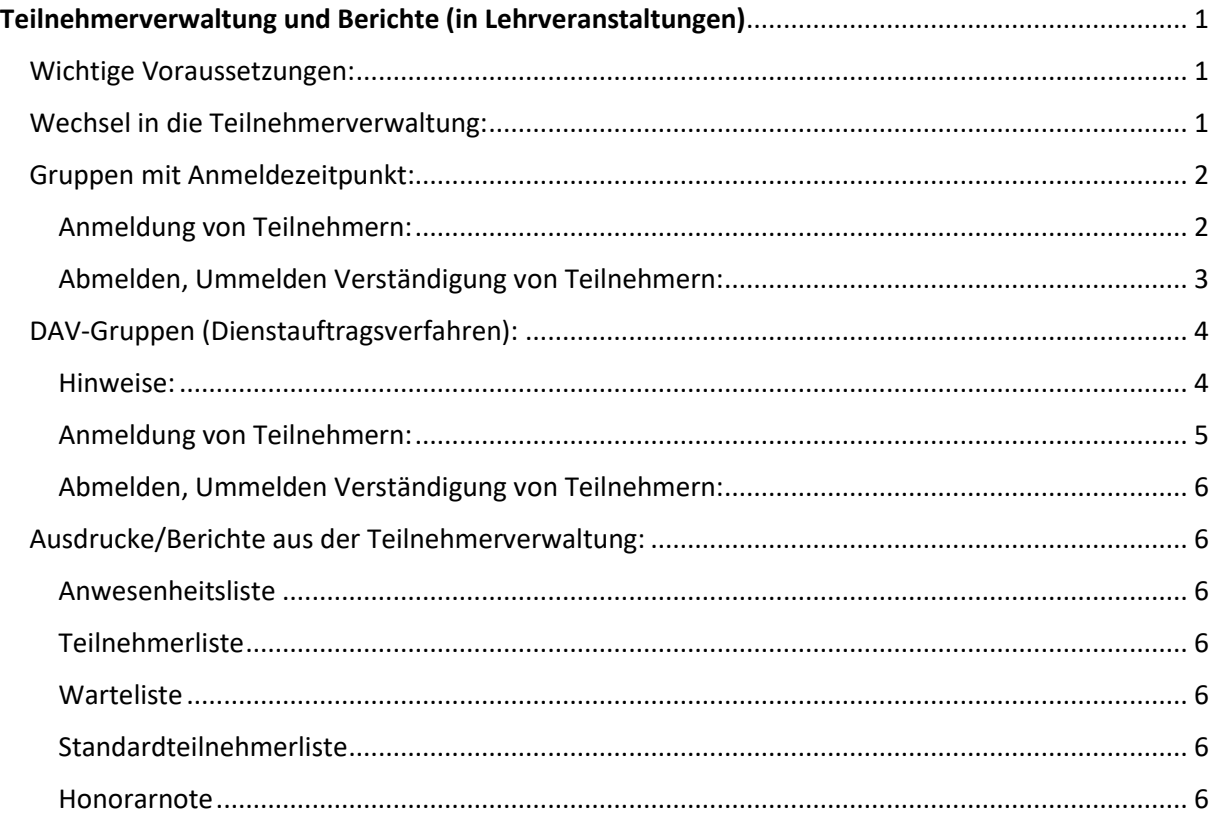

## <span id="page-0-1"></span>Wichtige Voraussetzungen:

- Zumindest 1 Gruppe ist in der Lehrveranstaltung angelegt
- Termine wurden angelegt
- Die Funktion "Teilnehmerverwaltung" mit den entsprechenden Rechten ist in der jeweiligen ORG, bzw. in einer übergeordneten ORG dem durchführenden Mitarbeiter zugeordnet.

# <span id="page-0-2"></span>Wechsel in die Teilnehmer- Gruppenverwaltung:

Die Teilnehmerverwaltung - Gruppenliste wird durch Klick auf die Gruppenzahl in der LV-Erhebung (LEH) aufgerufen:

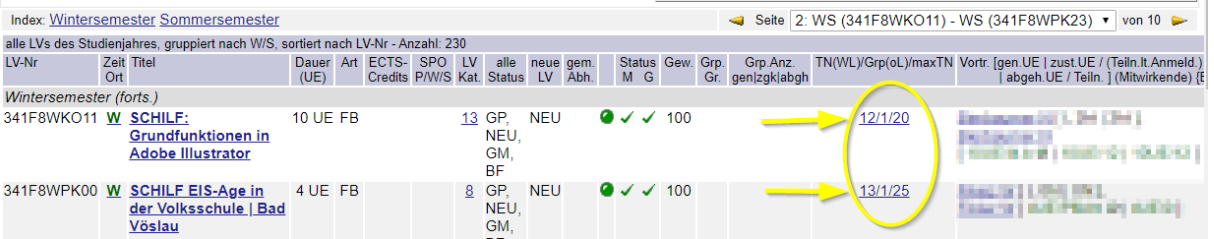

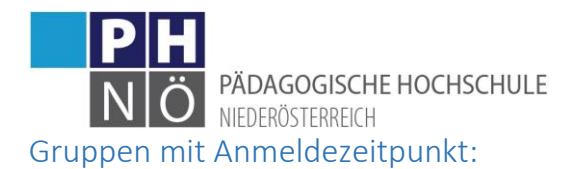

<span id="page-1-0"></span>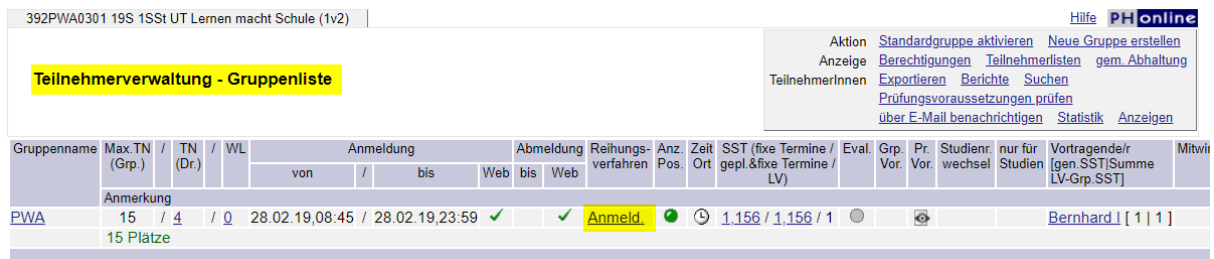

# <span id="page-1-1"></span>Anmeldung von Teilnehmern:

Nach einem Klick auf die Teilnehmer der Warteliste (1.) öffnet sich eine weitere Maske, in der Sie auf <anmelden> klicken (2.):

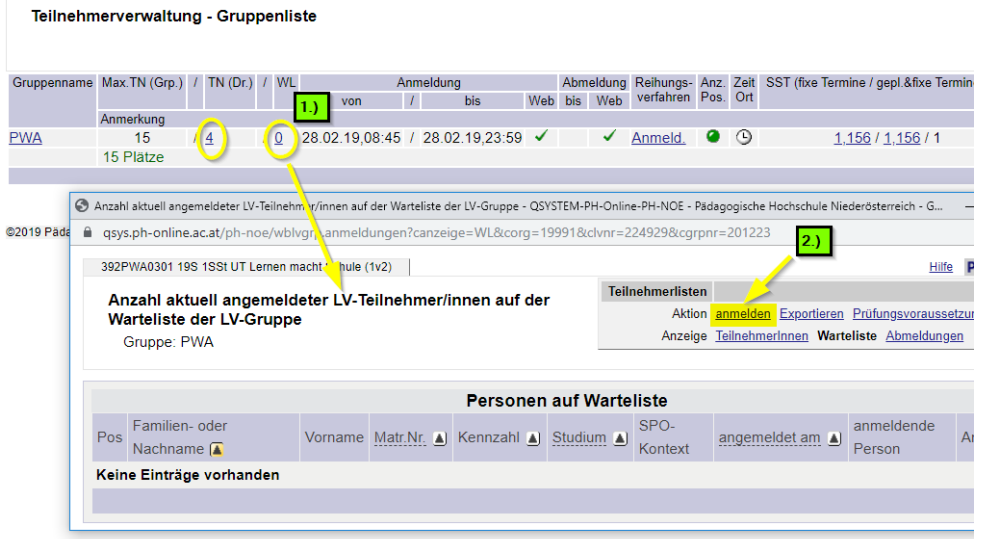

Im folgenden Fenster suchen Sie nach der anzumeldenden Person:

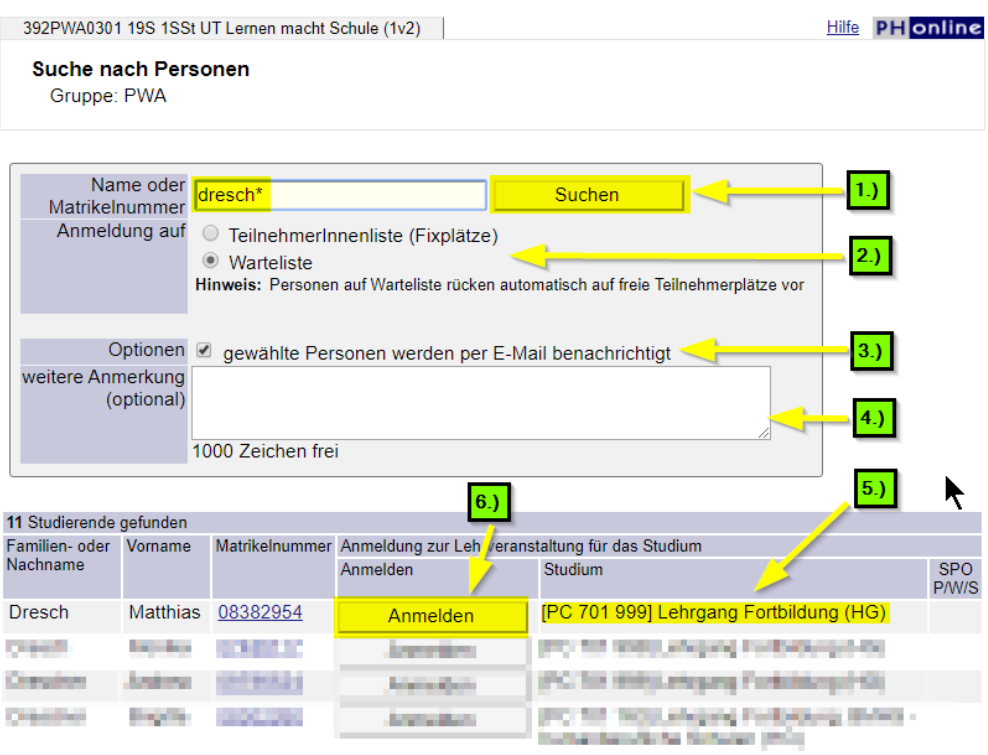

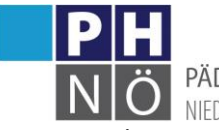

PÄDAGOGISCHE HOCHSCHULE NIEDERÖSTERREICH

- 1. Geben Sie einen Namen oder die Matrikelnummer ein, und klicken Sie auf <Suchen>
- 2. Wählen Sie Fixplatz oder Warteliste; Bei Gruppen mit Anmeldezeitpunkt werden Teilnehmer sofort auf einen Fixplatz angemeldet, sofern die maximale Gruppengröße noch nicht erreicht ist. Wenn die max. Gruppengröße auf 0 gestellt ist, verbleiben alle Teilnehmer auf der Warteliste.
- 3. Wählen Sie, ob der Teilnehmer eine E-Mail-Verständigung für diesen Anmeldevorgang erhalten soll.
- 4. Hier können Sie eine weitere Anmerkung für diese Anmeldung eintragen.
- 5. Wählen Sie hier das "richtige" Studium; bei LVen der Fortbildung ist hier grundsätzlich das Studium PC701999 zu wählen, bei HLGs oder Studien die jeweilige Studienkennzahl.
- 6. Klicken Sie auf <Anmelden>

In der nächsten Maske bestätigen Sie die "Freie Anmeldung" bei Fortbildungslehrveranstaltungen; bei HLGs oder Studien muss hier der "korrekte" Knoten im Studienplan der jeweiligen Studienkennzahl angehakt sein:

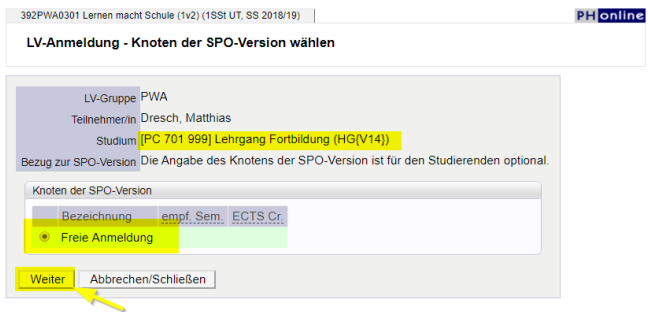

#### *Beispiel für Anmeldung mit einem Studium (PC098-Primarstufe):*

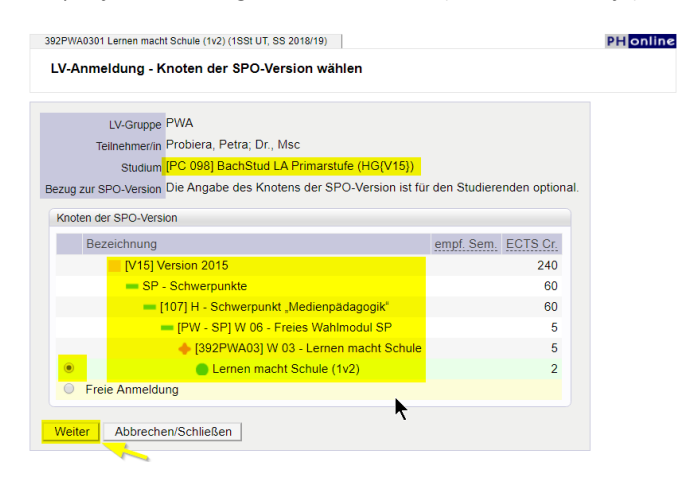

Die erfolgreiche Anmeldung bestätigen Sie danach mit <OK>:

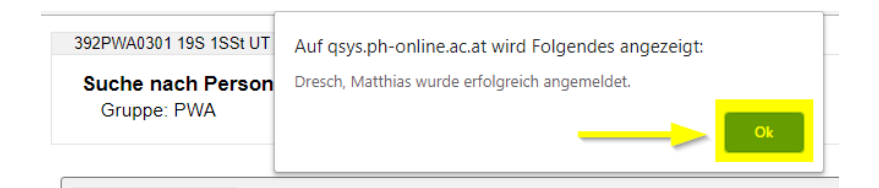

## <span id="page-2-0"></span>Abmelden, Ummelden Verständigung von Teilnehmern:

1. Wechseln Sie in der Gruppenliste in die Teilnehmerliste (Fixplatz oder Warteliste):

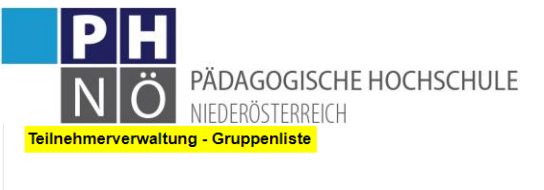

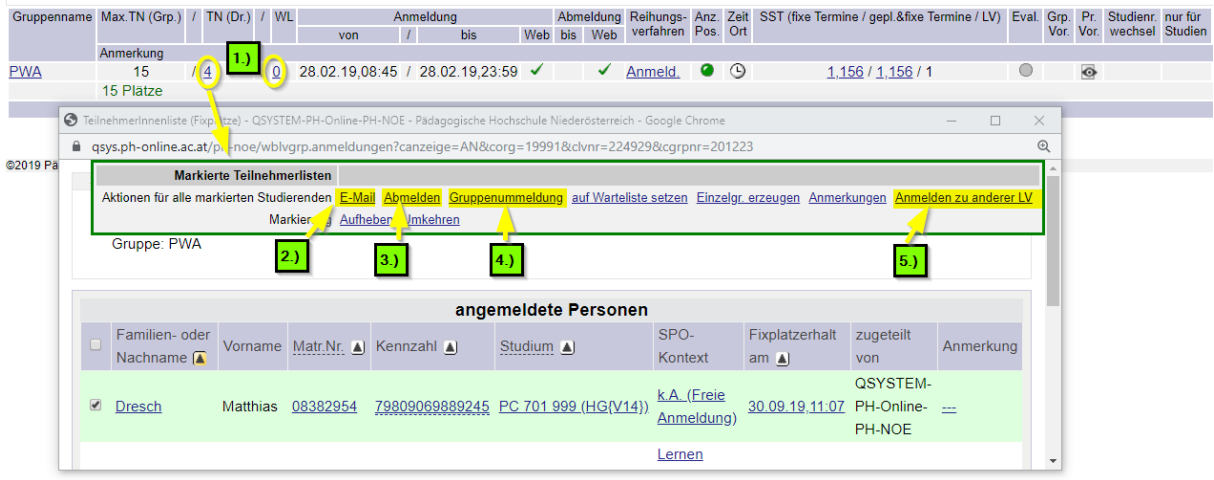

Hier können Sie alle oder einzelne Teilnehmer wählen (anhaken) und diese markierten Teilnehmer:

- 2. Mit E-Mail verständigen
- 3. Von der LV wieder abmelden
- 4. In eine andere Gruppe mit Anmeldezeitpunkt derselben LV ummelden
- 5. In eine andere LV zu einer Gruppe mit Anmeldezeitpunkt anmelden.

Aktionen zwischen Gruppen (Ummeldung von Teilnehmern) können nur in gleichartigen Gruppen erfolgen: Anmeldezeitpunkt <-> Anmeldezeitpunkt; DAV-Gruppen <-> DAV-Gruppen

## <span id="page-3-0"></span>DAV-Gruppen (Dienstauftragsverfahren):

#### <span id="page-3-1"></span>Hinweise:

In DAV-Gruppen gibt es nach Ablauf des Anmeldezeitraumes (="Anmeldung bis") einen 3-wöchigen Befassungszeitraum für die Genehmigung der LV-Teilnahme durch die jeweiligen Schulleitungen, bzw. Bildungsdirektionen.

- Vor dem Befassungszeitraum, also im Anmeldezeitraum ist eine Anmeldung zur LV nur auf Warteliste möglich. Nach Ablauf des Befassungszeitraumes werden die Fixplätze nach Vorgaben der angelegten Gruppe (Gruppengröße, DAV-Verfahren, ….) autom. vergeben
- Während der Befassung ist eine Anmeldung nicht durchzuführen und grundsätzlich auch nicht möglich.
- Nach der Befassung ist eine Nachmeldung von Teilnehmern nur mehr mit <s-DAV> sinnvoll, da hier die Schulleitungen keine Möglichkeit mehr haben die Teilnahme zu genehmigen (mit e-DAV).
- Das Anmelden mit oDAV, also ohne Dienstauftragsverfahren, ist nur in Ausnahmefällen durchzuführen. Diese Anmeldeart muss bei der Anlage der Gruppe explizit gesetzt werden, grundsätzlich ist das bei Fortbildungslehrveranstaltungen nicht vorgesehen. (Ausnahmen: EDV-Koordinatoren, Kindergartenpädag., Schulassistenz, … diese Koll. sind nicht der Schule als Lehrkräfte in der DAV-Datenbank zugewiesen)

DAV-Gruppen erkennt man wenn in der Gruppenliste ein entsprechendes Reihungsverfahren vorhanden ist und es ein "Befassung bis Datum" gibt (1.). Zum Anmelden von Teilnehmern klicken Sie auf die Teilnehmeranzahl der Warte-, bzw. Fixplatzliste (2.):

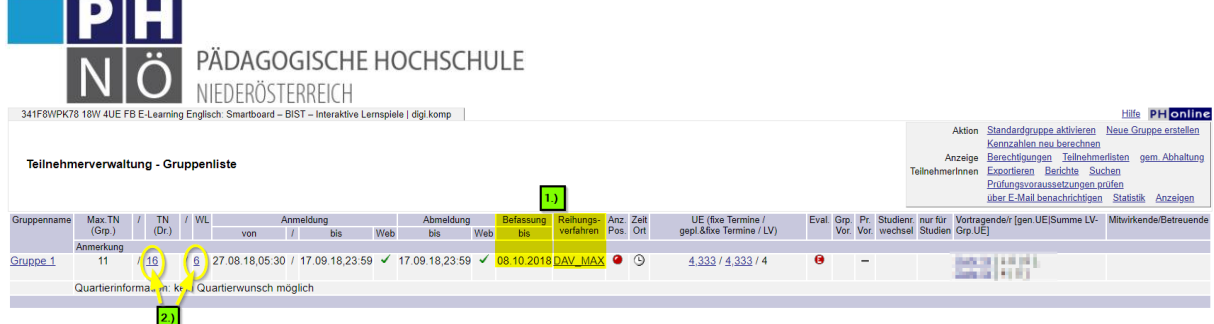

#### <span id="page-4-0"></span>Anmeldung von Teilnehmern:

#### Klicken Sie danach auf <anmelden>:

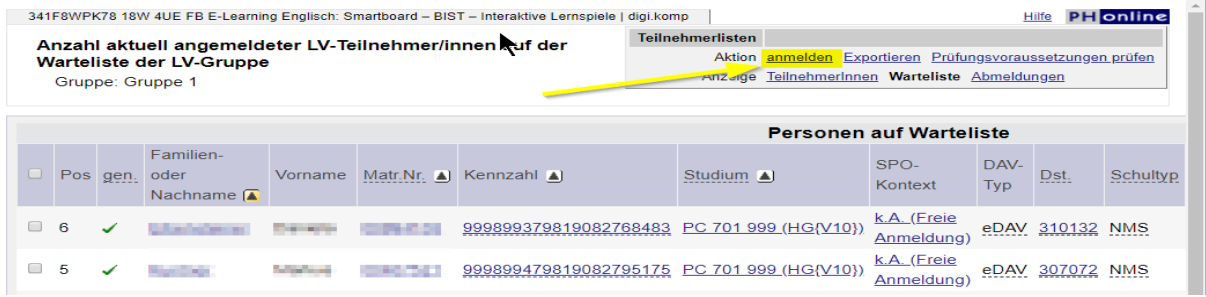

#### Es öffnet sich folgende Suchmaske:

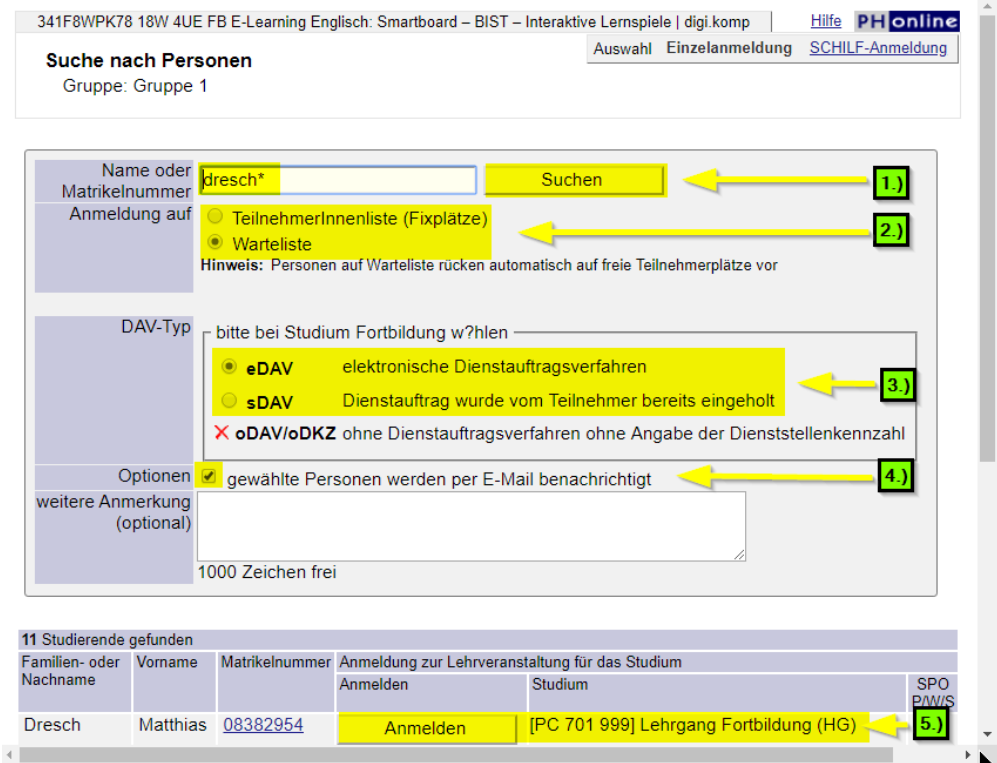

- 1. Geben Sie einen Namen oder eine Matrikelnummer ein.
- 2. Wählen Sie Fixplatz oder Warteliste
- 3. Wählen Sie eDAV (hier muss im anschließenden Befassungszeitraum eine Genehmigung durch die Schulleitung erfolgen) oder sDAV (nach dem Befassungszeitraum; schriftlicher DA ist vorhanden)
- 4. Wählen Sie, ob eine E-Mail-Verständigung über die Anmeldung erfolgen soll
- 5. Wählen Sie das korrekte Studium (in der FB das Studium PC701999, in HLGs, bzw. Studien die jeweilige SKZ) und klicken Sie auf <Anmelden>

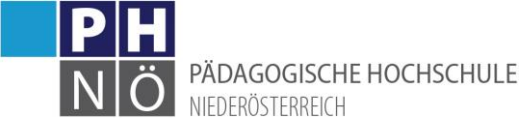

In der nächsten Maske übernehmen Sie die dem Teilnehmer in der DAV-Datenbank zugeordnete Dienststelle aus:

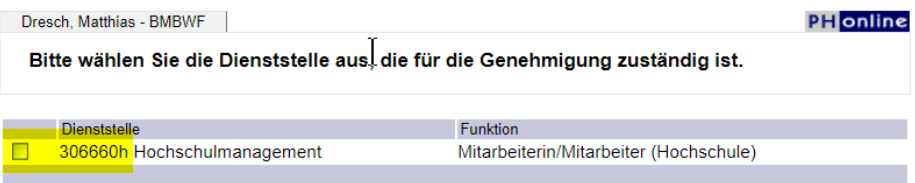

Danach bestätigen Sie bei Fortbildungen die <Freie Anmeldung>, bzw. in HLGs und Studien den im Studienplan zugeordneten SPO-Knoten mit <Weiter>:

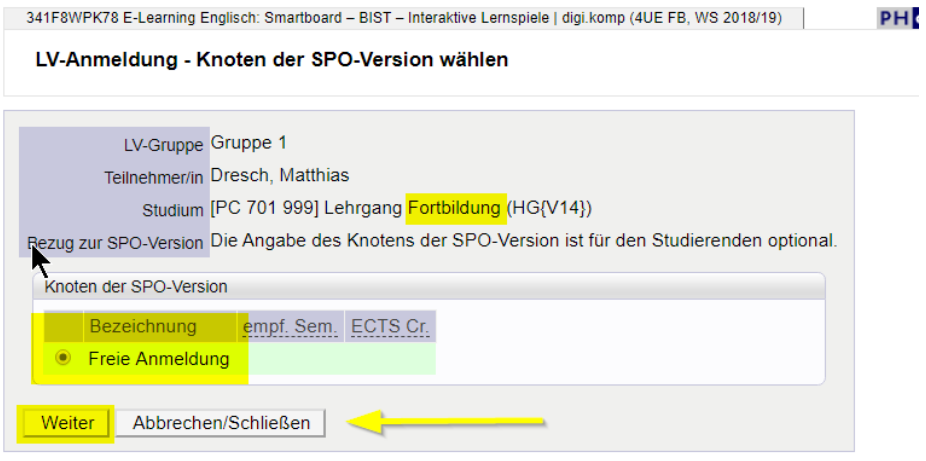

Die Meldung über die erfolgreiche Anmeldung bestätigen Sie anschließend mit <OK>:

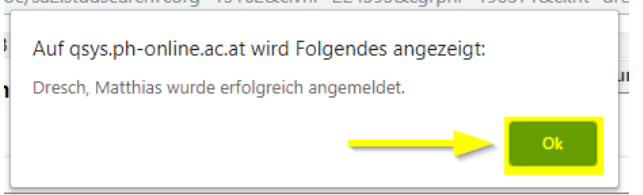

<span id="page-5-0"></span>Abmelden, Ummelden Verständigung von Teilnehmern: … gleiche Vorgehensweise wie bei Gruppen mit Anmeldezeitpunkt

<span id="page-5-4"></span><span id="page-5-3"></span><span id="page-5-2"></span><span id="page-5-1"></span>Ausdrucke/Berichte aus der Teilnehmerverwaltung: Anwesenheitsliste Teilnehmerliste Warteliste Standardteilnehmerliste Honorarnote

<span id="page-5-6"></span><span id="page-5-5"></span>Klicken Sie in der Gruppenliste auf <Berichte>:

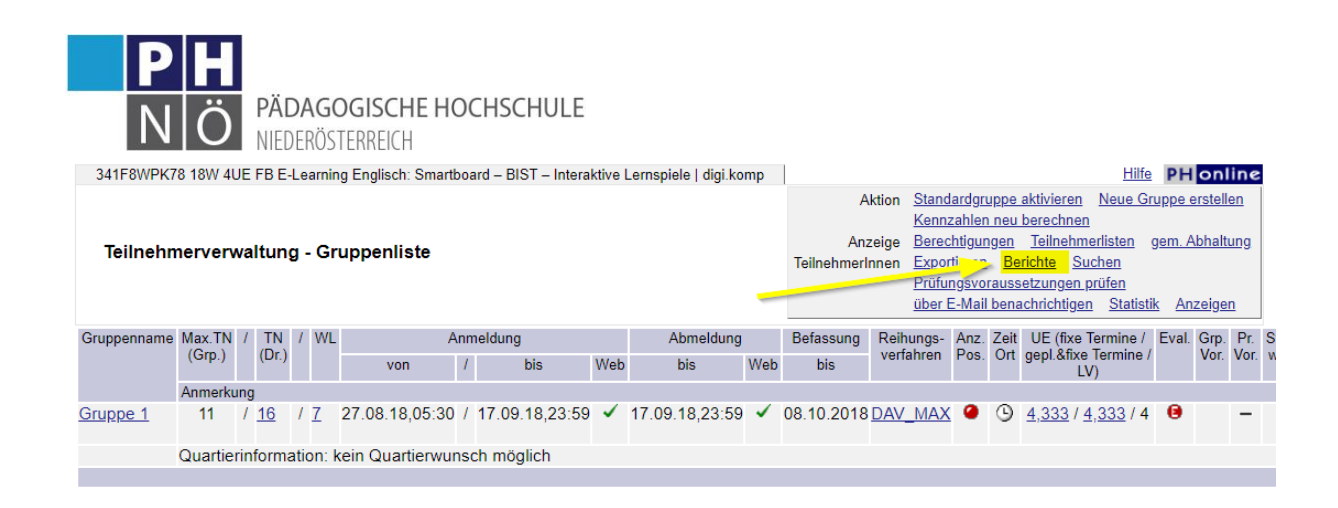

Wählen Sie danach die gewünschten Berichte/Reports und klicken Sie auf <Drucken>. Die Berichte werden in einem gesonderten Fenster als PDF-Dokumente erstellt:

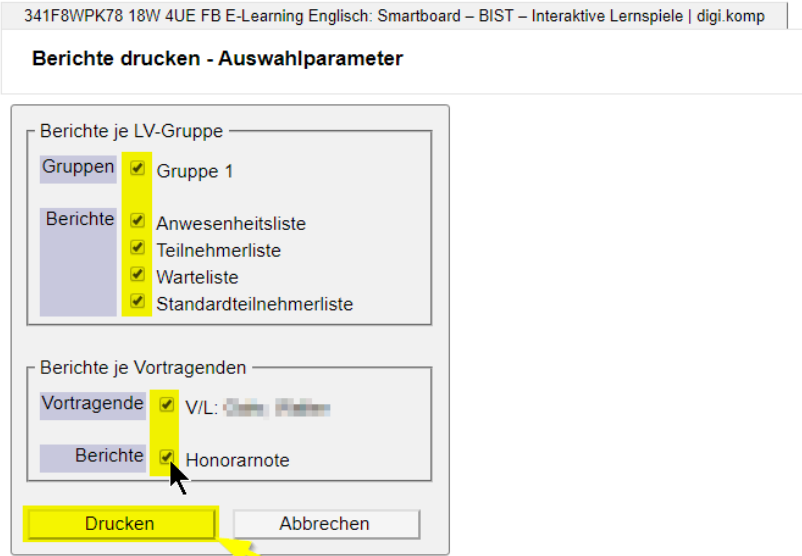

@2019 Pädagogische Hochschule Niederösterreich. Alle Rechte vorbehalten. | QSYSTEM-PH-Online-PH-NOE powered b